## How to start a meeting in Microsoft Teams on Windows on your Owl

## This article applies to the **Meeting Owl Pro** and **Meeting Owl**

To start a meeting in Microsoft Teams on a Windows computer, set up [\(//owl-labs.helpscoutdocs.com/article/177](https://owl-labs.helpscoutdocs.com/article/177-get-started-with-your-owl) get-started-with-your-owl) your Meeting Owl, and then use the following instructions to start a meeting.

- 1. In the Microsoft Teams main window, click your profile picture in the top right of the window then select **Settings** from the drop-down menu.
- 2. Select **Devices** from the menu on the left.
- 3. Choose **Meeting Owl** as your **Audio devices** *(Speaker & Microphone)*.
- 4. Scroll down to **Camera**.
- 5. Choose **Meeting Owl** as your **Camera**
- 6. Select the participants you would like to call from either the **Chat**, **Teams**, or **Calls** menu on the left.
- 7. Select the video icon (

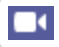

) to start your call.

*Still need help? [Contact Us \(/contact\)](https://owl-labs.helpscoutdocs.com/contact)*

*Last updated on May 19, 2021*

© Owl Labs [\(https://www.owllabs.com\)](https://www.owllabs.com/) 2021. Powered by Help Scout (https://www.helpscout.com/knowledge-base/? [utm\\_source=docs&utm\\_medium=footerlink&utm\\_campaign=Docs+Branding\)](https://www.helpscout.com/knowledge-base/?utm_source=docs&utm_medium=footerlink&utm_campaign=Docs+Branding)

English

**Need help?**